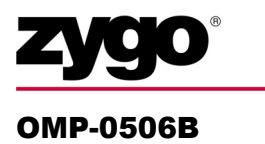

# Film Analysis MetroPro Application

**Films7k.app (for 7000 NewView models) Films.app (for all other NewView models)**

j.

This booklet is a quick reference; it assumes that you are familiar with MetroPro software and the use of the instrument. Information on MetroPro is provided in the *MetroPro Quick-Start Guide*, OMP-0469, and the *MetroPro Reference Guide*, OMP-0347. Information herein is applicable as of MetroPro version 8.1.0.

# **The Film Analysis Application**

The Film Analysis application is designed to measure surfaces in the presence of films. It can provide results on the top surface topography and roughness, the thickness of the film, and surface topography and roughness of the lower or substrate surface. Film analysis is accomplished by a special FDA analysis function that analyzes multiple intensity modulation signals to determine the substrate and film surfaces.

The film application supports the NewView family of optical profilers. The application requires a separate Film Analysis software license to function. For information on licensing, refer to the *MetroPro Quick-Start Guide*.

*Key Features:* 

- Measures single films from 1  $\mu$ m to 50  $\mu$ m thick.
- Measures semi-transparent films and substrate simultaneously.
- Films FDA (Frequency Domain Analysis) retains all modulation signals, and calculates multiple zero-order fringe locations in the scan. Traditional FDA modes ignore all but the strongest intensity modulation signal.
- Provides graphics and results for the top (film) surface, secondary (substrate) surface, and thickness results.

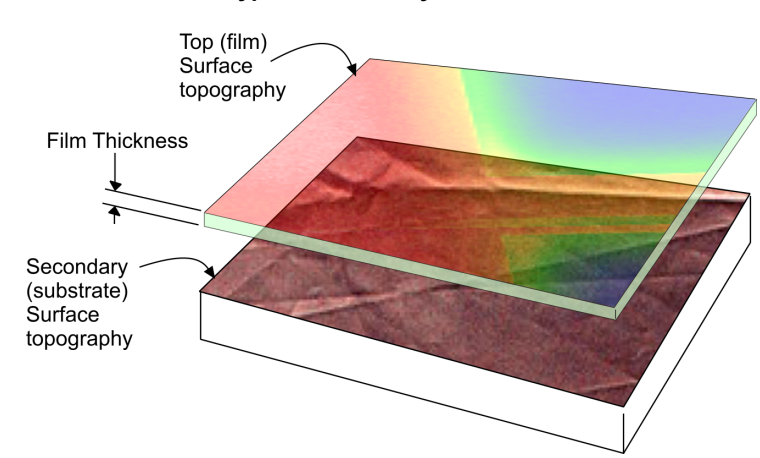

#### **Typical Film Analysis Results**

*Known Limitations:* 

- Minimum 1 GB RAM recommended.
- Does not support bi-refringent films.

#### **Films.app and Films7k.app**

To start MetroPro, refer to the *MetroPro Quick-Start Guide*. To open either application, click on the corresponding icon. If the icon is not on the MetroPro base window, then use the Load Application command from the MetroPro Window menu to first load the application icon.

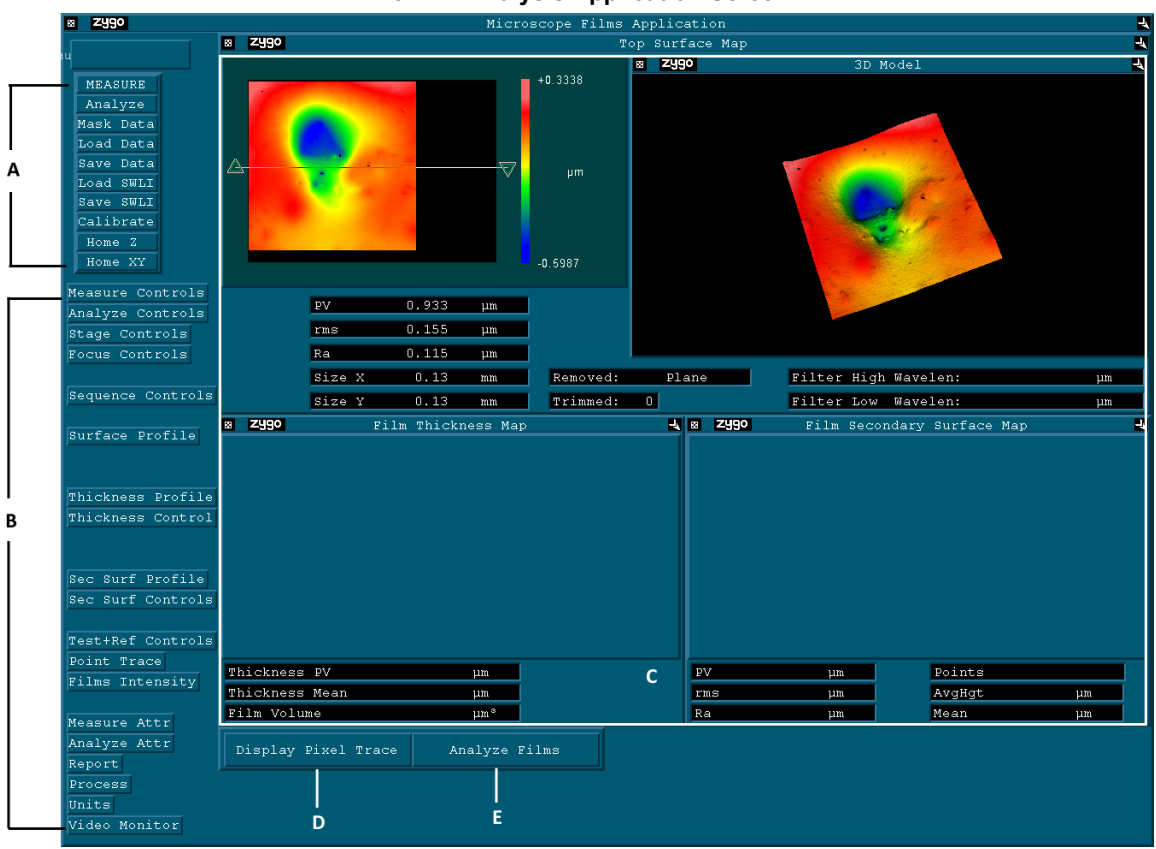

**The Film Analysis Application Screen** 

**A—**Buttons which initiate an action. For example, clicking the Measure button begins the measurement process.

**B**—Icons which open a variety of windows used to set controls for acquisition and analysis as well as specific controls for top and secondary surfaces.

**C—**Area for display of graphic and numeric results for the measurement for both the top and secondary surfaces. The Film Thickness Map will display graphics and results on the area between the top and bottom surfaces when there are two surfaces. The Film Secondary Surface Map shows results for the secondary surface. These two plots will show data dropout where only one surface is found.

**D—**This button displays the point trace and the intensity plot for observing modulation signals.

**E—**This button recalculates SWLI data with changes in control settings.

#### **Guidelines**

- *Follow General NewView Instrument Guidelines* 
	- $\geq$  Create a system error file for the objective and zoom in use by measuring a ZYGO SiC Reference Flat and activating this function in software with the Subtract Sys Err and Sys Error File controls.
	- $\triangleright$  Perform lateral calibration by clicking the Calibrate button and measuring a ZYGO Lateral Calibration Standard to provide lateral (x and y) unit dimensions in plots and results.
	- $\triangleright$  Set the light level (press F5) when there are several fringes in the field of view.
	- $\triangleright$  Null (minimize) fringes before making measurements to improve data acquisition.
- *Perform System Characterization* Films analysis requires the use of a system characterization (.syc) file. Creation of this file is described in the "Making a System Characterization File" section. This procedure creates a system characterization file based on the measurement or a loaded SWLI data file.
- *Save Data as SWLI for Off-Line Analysis* To preserve all modulation signals for off-line analysis save data as a ".swl" file using the Save SWLI button.
- The Scan Length control must be set to 150 µm *or less*.

#### **Instrument, Objectives, and Film Thickness**

Film analysis is recommended for a subset of NewView instruments and objective combinations, and even then, it only is suggested for certain film thickness. The chart below shows this. Additionally, an instrument aperture stop is required for many measurement configurations.

| Obj  | <b>NewView 6200/7200</b> |    |           | <b>NewView 6300/7300</b> |        |           |
|------|--------------------------|----|-----------|--------------------------|--------|-----------|
|      | TS                       | SS | <b>TH</b> | <b>TS</b>                | SS     | <b>TH</b> |
| 1X   |                          |    |           |                          |        |           |
| 2.5X |                          |    |           |                          |        |           |
| 5X   |                          |    |           |                          |        |           |
| 10X  |                          | ⊗  | ⊗         |                          | $O-60$ | $O-60$    |
| 20X  |                          | ⊗  | ⊗         |                          | $O-50$ | $O-50$    |
| 50X  |                          | ⊗  | ⊗         |                          | $O-40$ | $O-40$    |
| 100X |                          | ⊗  | ⊗         |                          | ⊗      | ⊗         |

**Objective/System/Application Usability Matrix** 

Key: TS= top surface, SS= secondary surface, TH= thickness  $\bullet$  measurement possible from 1.5 to 75 µm optical thickness  $\circ$ -60 measurement possible from 1.5 to ## µm optical thickness 9 measurement not recommended

#### **Aperture Stop**

An aperture stop (A-Stop) is required to measure the film thickness or the secondary surface. The setting of the aperture stop varies with objective. Adhere to these guidelines:

- 1X, 2.5X, and 5X objectives- the aperture is opened (pushed in).
- 10X and 20X objectives- set the aperture as described in the next section.
- 50X objective- the aperture is closed (pull out to detent).

#### **Setting the A-Stop for 10X and 20X Objectives**

- 1. Select the objective.
- 2. Slide the A-Stop slider all the way in.
- 3. Place the SiC (Silicon Carbide) reference flat on the stage and focus to find fringes.
- 4. Obtain 7-10 vertical fringes on the SiC flat.
- 5. Open the Light Level window (press F4).
- 6. Increase light level until saturation reaches approximately 30%.
- 7. Close the aperture stop slider by pulling it out until the intensity readout is between 90% and 100% (green bar).
- 8. Click Set in the Light Level window.

#### **Making Measurements**

#### **Making a System Characterization File**

The system characterization (.syc) file records the optical properties of the instrument for the current objective and is required for all film analysis measurements.

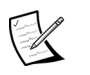

 The characterization file is specific to the objective in use and the setting of the Scan Direction control.

- 1. Select the objective and set the Scan Direction control to match the settings used when measuring the part.
- 2. Make sure that the following controls are set: FDA Res: Films Discr Mode: RAM Films Mode: Top Surface
- 3. Place a ZYGO SiC Reference Flat under the objective.
- 4. Focus the NewView on the Flat. After finding fringes, adjust the stage tip/tilt to null the fringes. Adjust light level (press F5).
- 5. Click the Measure button.

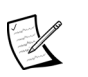

 The data for the characterization file can also be obtained by loading a SWLI file that was made under the conditions described above.

- 6. Enter the name of the characterization file in the Sys Char File control.
- 7. Click the Generate Sys Char File button and follow any on-screen instructions.

#### **Making a Measurement**

Adhere to the Setup, Focus, and Null instructions in the NewView operating manual.

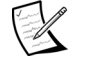

Refer to aperture stop information on the previous page.

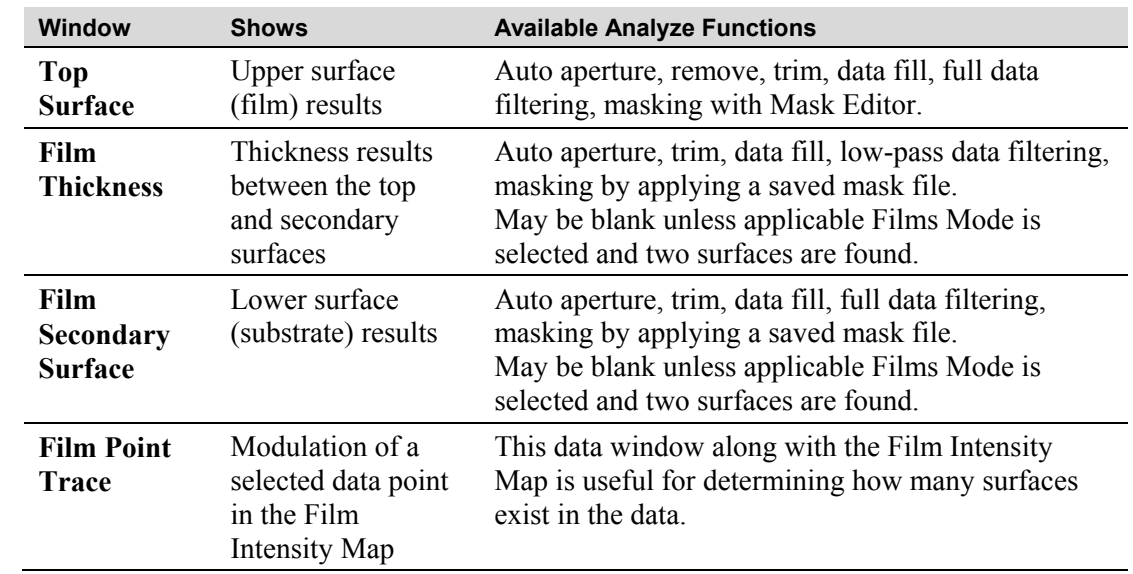

# **Film Analysis Data Windows**

# **Understanding Film Analysis**

The key to film analysis is multiple modulation signals obtained during the measurement process when the FDA Mode control is set to Films. Click the Display Pixel Trace button to process and open these plots.

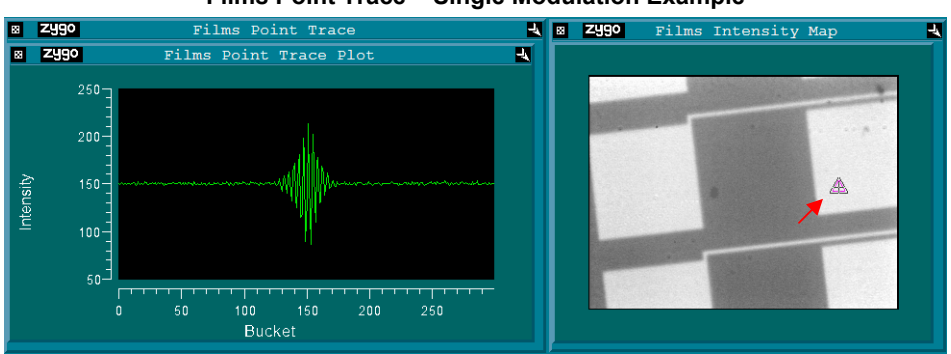

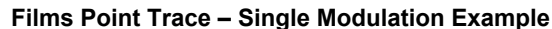

The Pnt Trace slice is active in the Films Intensity Map. The triangle on the Map identifies the pixel location used to create the Films Point Trace Plot. The Point Trace Plot shows intensity modulation. The Gaussian modulation envelope depicts a single surface.

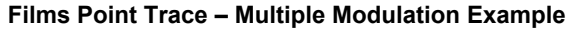

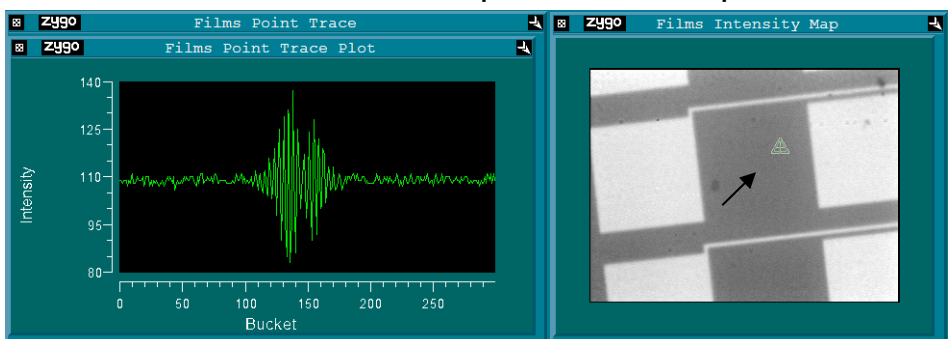

In this example, the Pnt Trace location has been moved by locating the cursor over the triangle and dragging it to another location. This Point Trace Plot depicts a dual modulation envelope and indicates that there are two surfaces.

#### **The Films Mode Control**

The Films Mode control selects what the software measures and reports. The selections for this control are described below.

Changes made to the Films Mode control can be seen by clicking the Analyze Films button.

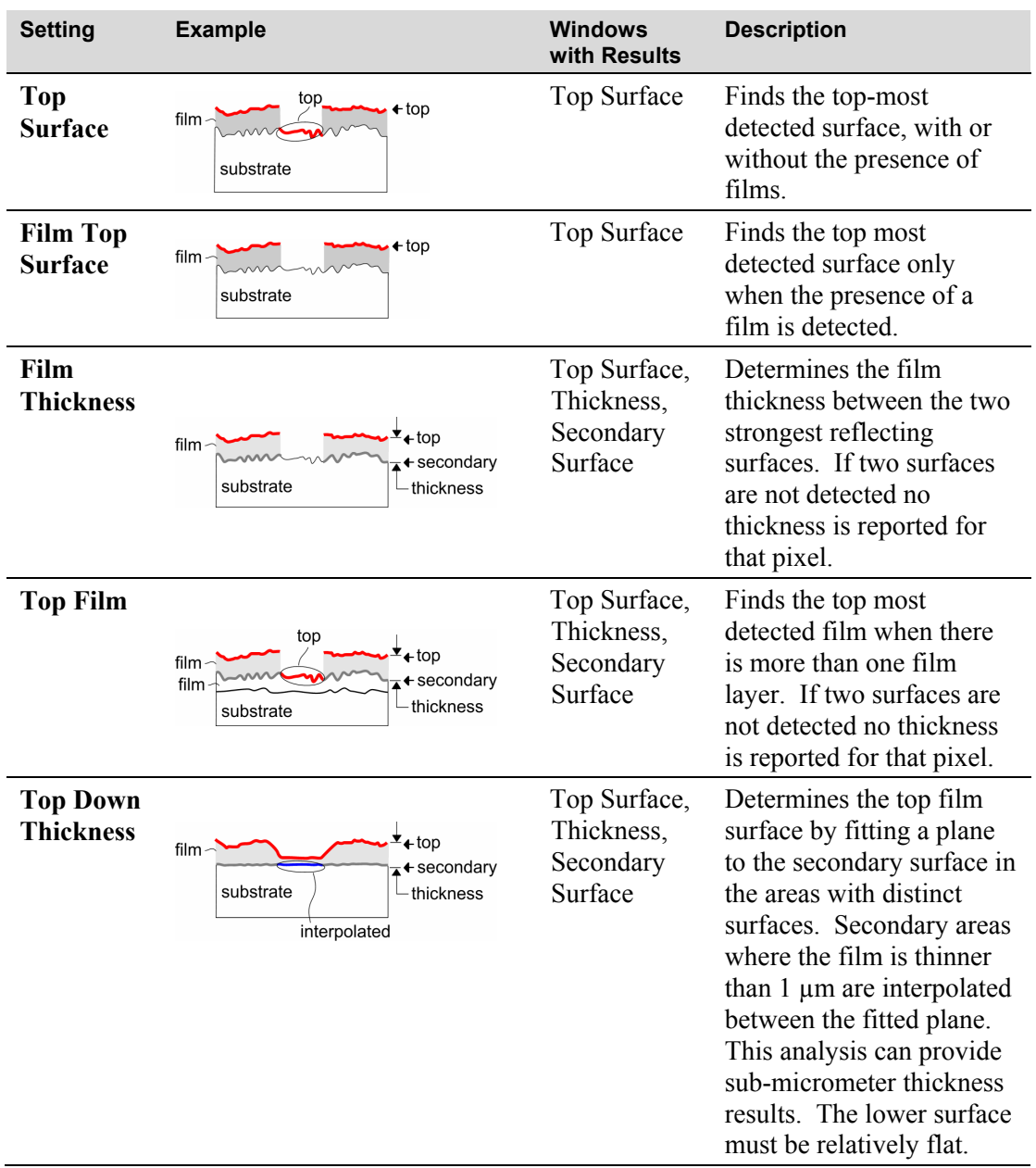

#### **Verifying Modulation Signals for Analysis**

The Bottom/Top Reflectivity Ratio Filter, Min Reflectivity Ratio, and Max Reflectivity Ratio controls can be used to verify modulation signals to use in the analysis. The modulation signal amplitude, as shown in the Films Point Trace Plot, is proportional to the reflectivity of the interface.

Typically, the uppermost interface between air and the top surface has the highest reflectivity, and each succeeding interface has decreasing reflectivity. In this typical scenario, the use of the "reflectivity ratio" controls is not necessary. However, if you want to eliminate a modulation signal from the analysis, or to select a weaker signal in place of a stronger signal, then reflectivity ratio controls are useful.

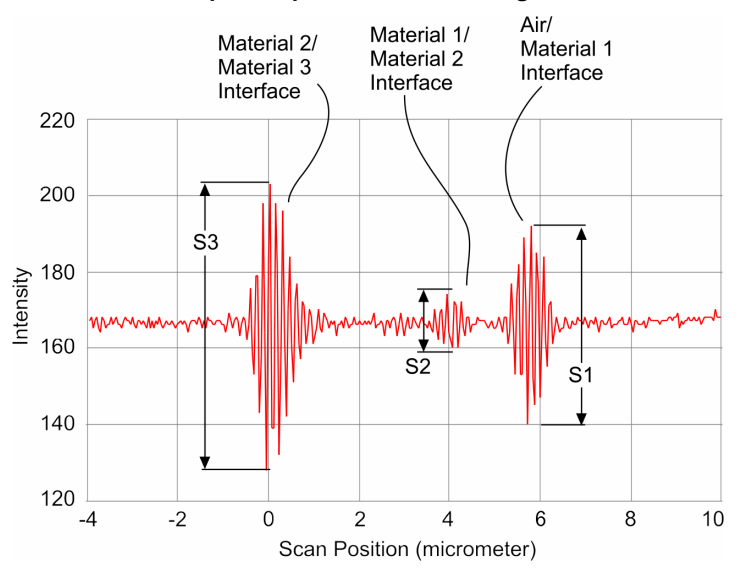

#### **Sample Graph of Modulation Signals**

For example, if you want to measure the thickness from the Air/Material 1 interface to the Material 2/Material 3 interface, choose a value for the Min Reflectivity Ratio control that indicates that signal S3 is expected to be larger than signal S1. So, set Min Reflectivity Ratio to 1.1. This automatically excludes signal S2 from the analysis since  $S_2 < S_1$ . (S2/S1 < Min Reflectivity Ratio)

Similarly, if you want to select the weaker signal S2 for the second interface for the analysis set the Min Reflectivity Ratio to 0.1 and the Max Reflectivity Ratio to 0.5. These values prevent the analysis from picking the much stronger signal S3 in place of S2, since S3/S1 > Max Reflectivity Ratio.

### **MetroPro Reference Listing**

Many of the controls, buttons, results, and attributes unique to the Film Analysis application are described in this section. For items not listed, refer to the *MetroPro Reference Guide*.

#### **General Application Controls**

These controls are located in the Application window.

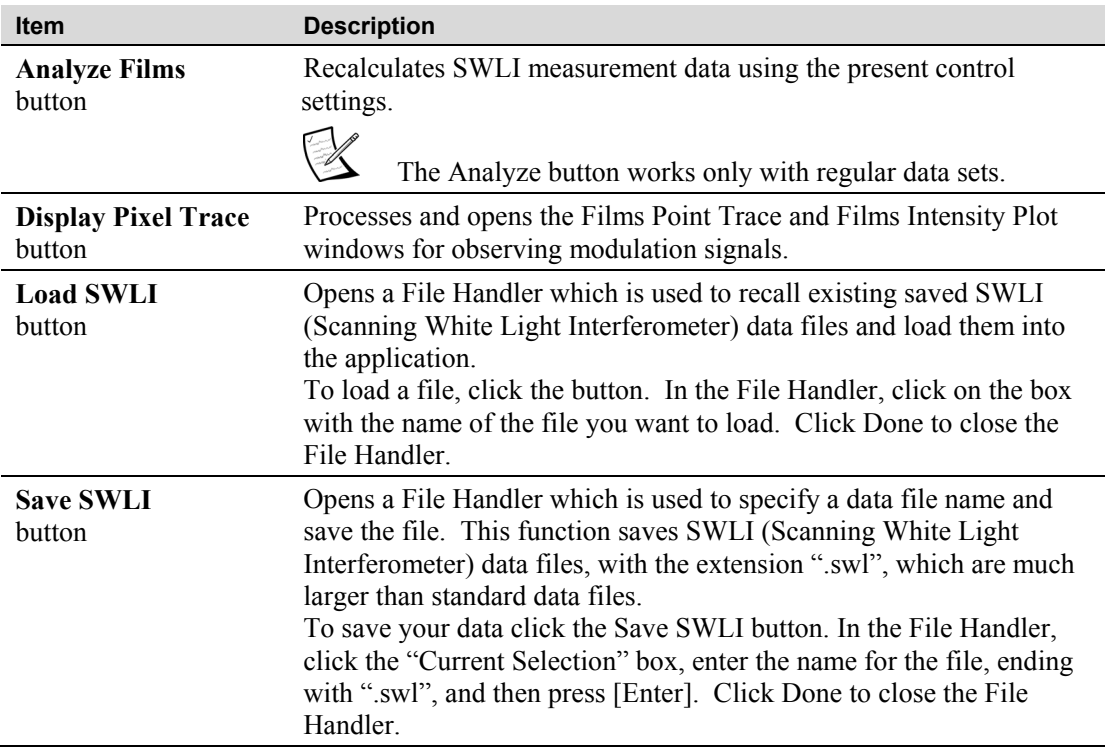

#### **Measure Controls (Measure Cntrl)**

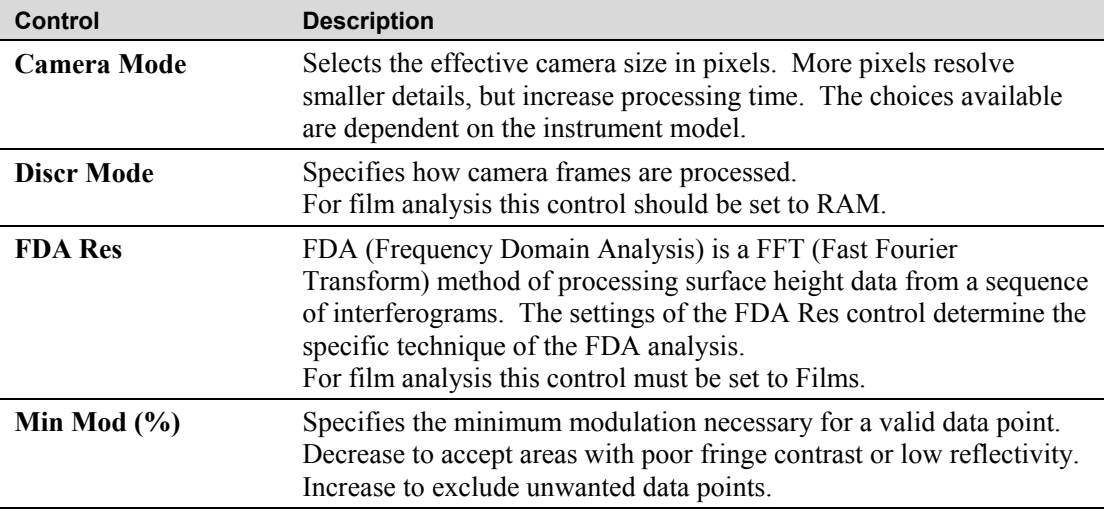

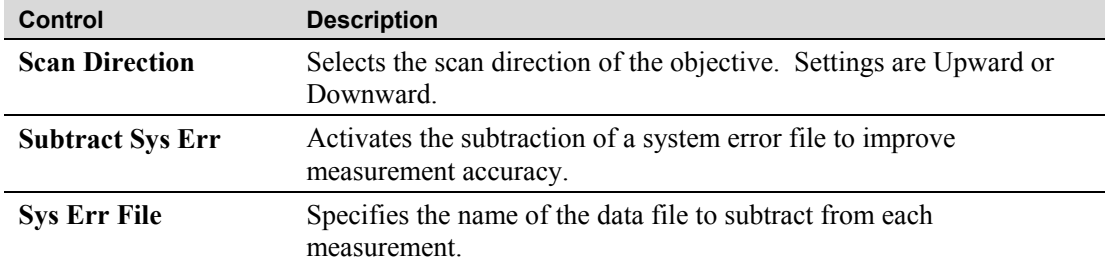

#### **Measure Controls (Measure Cntrl) (continued)**

### **Film Specific Controls (Measure Cntrl)**

These controls are located in the Films Measure Controls window.

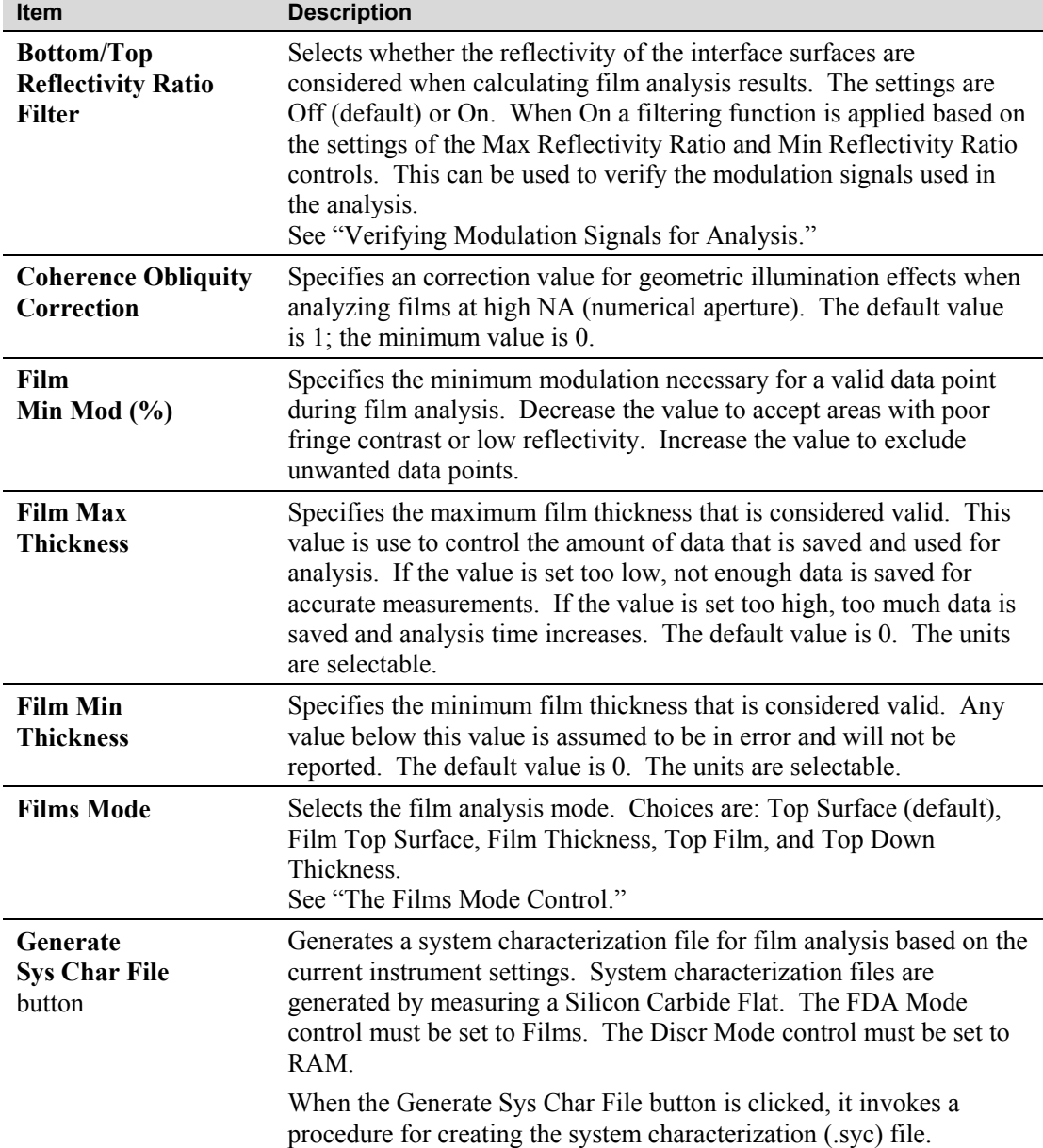

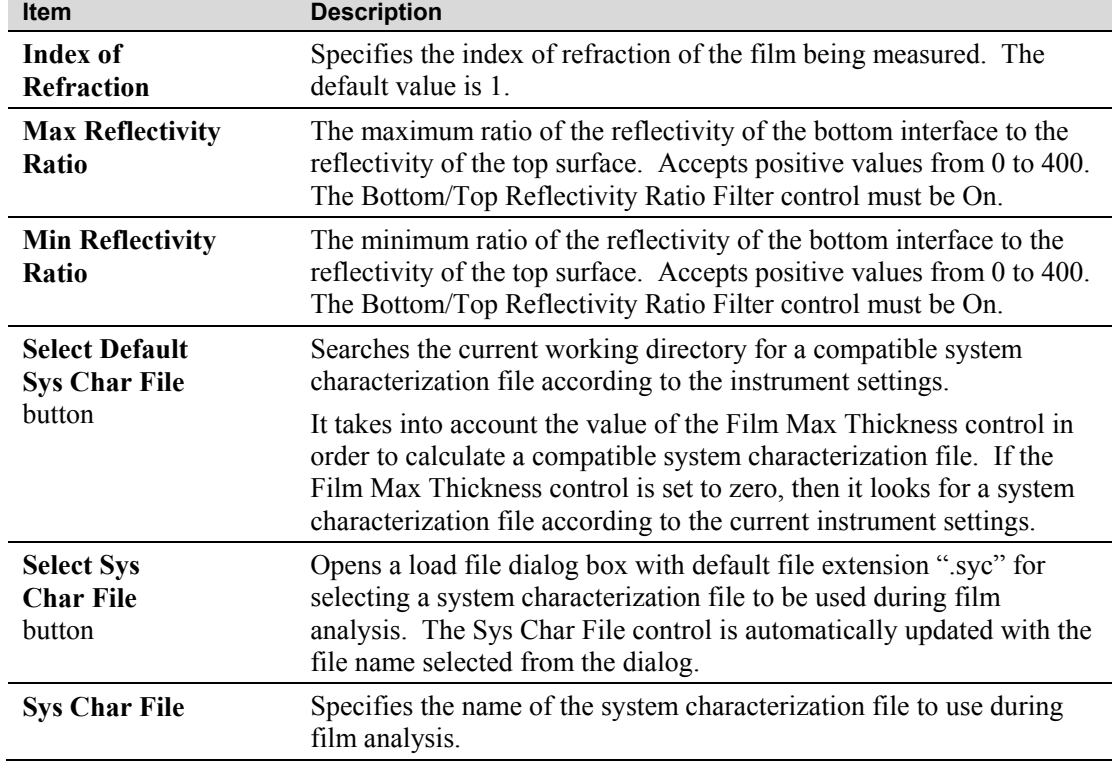

## **Film Specific Controls (Measure Cntrl) (continued)**

#### **Results**

These results may appear in multiple windows within the application. When within a data window, a result is only applicable to that particular analysis.

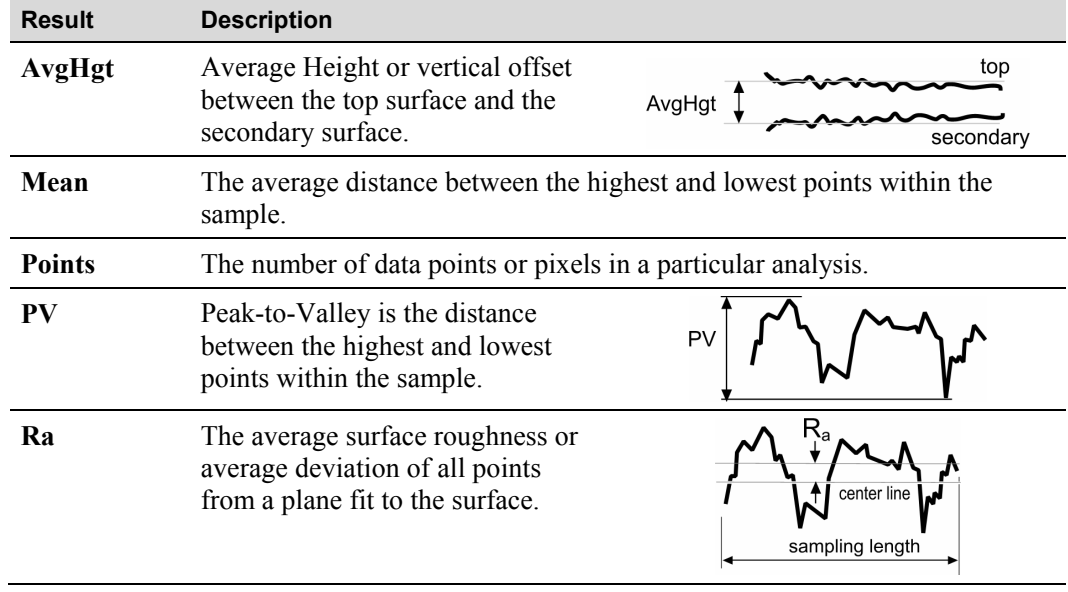

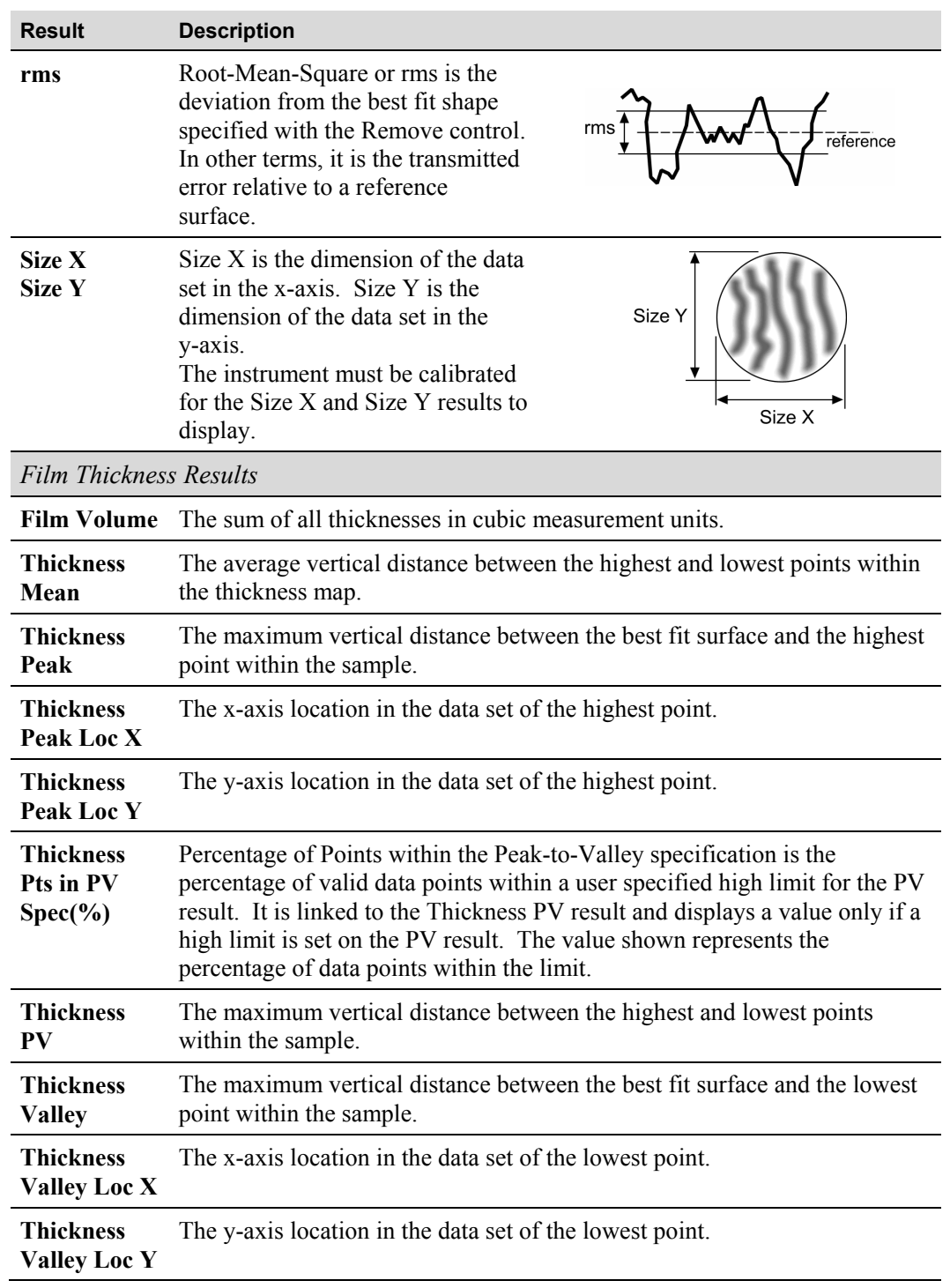

# **Results (continued)**

# **Other Operations**

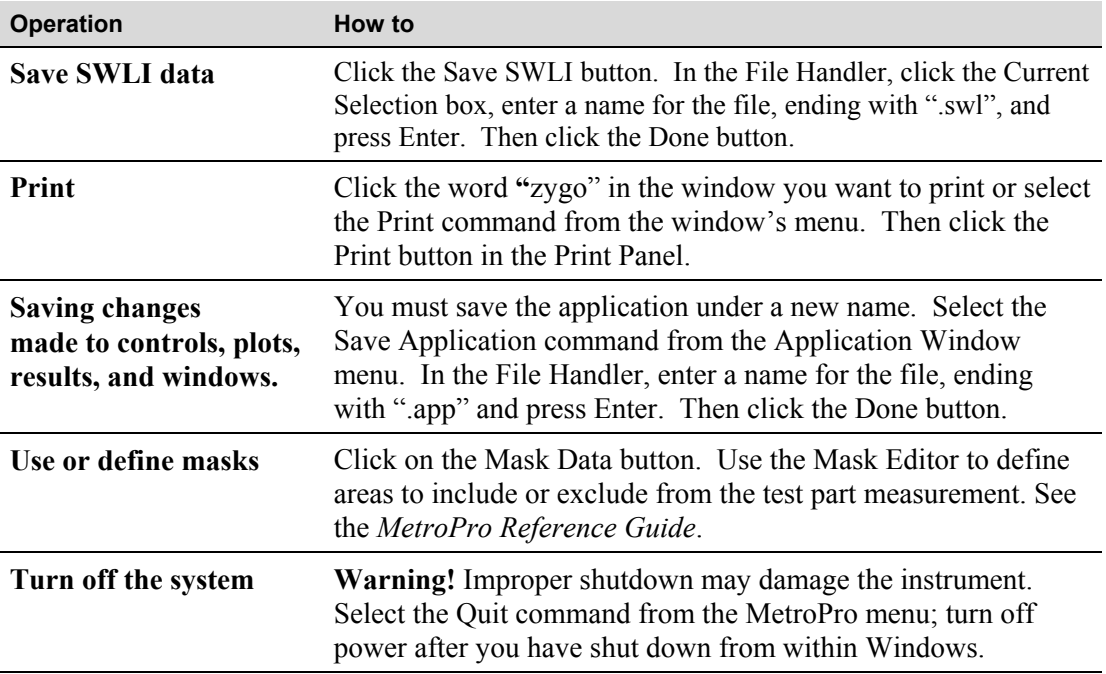

Zygo Corporation Phone: (860) 347-8506 OMP-0506B 03/2011

Laurel Brook Road Customer Support: (800) 994-6669 Copyright © 2011 Zygo Corporation<br>P.O. Box 448 E-Mail: inquire @ zygo.com Zygo and the Zygo logo are E-Mail: inquire@zygo.com Zygo and the Zygo logo are Middlefield, CT 06455-0448 Web Site: www.zygo.com registered trademarks of U.S.A. Zygo Corporation. Zygo Corporation.